# Curriculum Sharing

Curriculum sharing is available to share with all School Pathways schools (schools). It is not limited to schools within your district. Curriculum available in Teachers>Manage Curriculum can be shared. Once the Curriculum Sharing function has been turned on – you will be using the Manage Curricula (Teachers>Manage Curriculum) function and the Bookshelf function (Admin>Settings>Bookshelf Settings). If you do not see a school you wish to share with listed in the Bookshelf Settings area, please contact your School Pathways Account Manager.

## Sharing from a School:

## Location: Teacher Pages > Manage Curricula

- 1. Search the Master Curricula by ALL (all staff at your school) or a specific staff.
- 2. Under the Sharing column, click on one of the links to 'Set Course Shares' next to the curricula you want to share. You will later be able to choose more.

| A                                                                                               | Add/Edit Course Curriculum Properties |                                                                                                |               |           |                 |             |                   |  |  |  |
|-------------------------------------------------------------------------------------------------|---------------------------------------|------------------------------------------------------------------------------------------------|---------------|-----------|-----------------|-------------|-------------------|--|--|--|
| Reeves, LeAnn                                                                                   |                                       |                                                                                                |               |           |                 |             |                   |  |  |  |
| Show Only Non-Hidden Curricula Show Only Hidden Curricula Show All Curricula Show All Curricula |                                       |                                                                                                |               |           |                 |             |                   |  |  |  |
|                                                                                                 | pdate                                 |                                                                                                |               |           |                 |             |                   |  |  |  |
| - 6                                                                                             | Local Id                              | Name                                                                                           | Owner         | # Classes | Edit            |             | Sharing           |  |  |  |
| 1                                                                                               | 4384                                  | 0-8 - Great Science Adventures, Discovering Earth's Landforms - Common Sense Pre [SP] [Custom] | Reeves, LeAnn | 7         | Edit Properties | Edit Conten | Set Course Shares |  |  |  |
| 1                                                                                               | 4559                                  | 0-8 - Great Science Adventures, The World of Light and Sound - Common Sense (200 [SP] [Custom] | Reeves, LeAnn | 1         | Edit Properties | Edit Conten | Set Course Shares |  |  |  |
| 1                                                                                               | 4391                                  | 0 - California Mathematics, Concepts, Skills, and Problem Solving - Macmilian Mc [SP] [Custom] | Reeves, LeAnn | 1         | Edit Properties | Edit Conten | Set Course Shares |  |  |  |
| 1                                                                                               | 4068                                  | 1-6 - How to Make Books with Children Series, Literature and Writing Connections [SP] [Custom] | Reeves, LeAnn | 2         | Edit Properties | Edit Conten | Set Course Shares |  |  |  |
| 1                                                                                               | 4782                                  | 1-6 - Science in a Nutshell, Charge It, Static Electricity - Delta Education (19 [SP] [Custom] | Reeves, LeAnn | 1         | Edit Properties | Edit Conten | Set Course Shares |  |  |  |

- 3. Set up schools to share:
  - To share curricula with a school, type in the scope name exactly as it displays on the browser bar for example: https://milestonehs.plsis.com would be typed in as milestonehs. This is typically done for you by School Pathways. Please call if you need assistance.
  - Click on 'Add Share.' If you get an error, contact your School Pathways Account Manager to allow the school setting.
  - $\circ\,$  When a school is added to share, the school will then display on the left side of the page under 'Currently Shared With'
  - If you would like to remove a sharing school, you can click on the red X next to the school name and the curriculum will not be available to share.

| Manage Course Shares<br>Currently Shared With | Add Share                                                         | Grid View |
|-----------------------------------------------|-------------------------------------------------------------------|-----------|
| X none                                        | To share this course with another school, enter their scope name: |           |
| Done                                          |                                                                   |           |

• Grid View:

Courses and schools can be mass shared or mass unshared by clicking on the checkbox next to the course title/school.

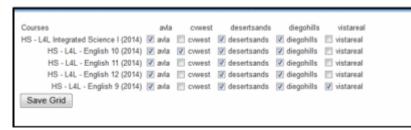

# Importing Curriculum in the Receiving School:

## Location: Admin > Settings > Bookshelf Settings

1. Below the title 'School Pathways School Sharing,' click on your sharing school link.

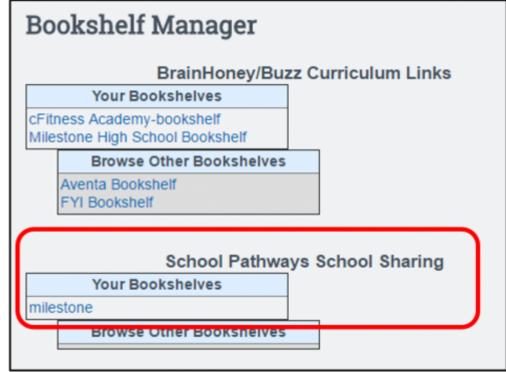

- 2. Import Course:
  - Check the course(s) to import
  - $\circ\,$  Enter a Unique ID examples of unique IDs could be words, letters or a combination of each.
  - Choose the general curriculum Category the curriculum will be found in when searching.
  - Set the Range. Some curricula may originally be personal while others are set to school. If you want to change all that are imported to a range, do that now and UPDATE RANGE.
  - Distribute resources: Reference or Copy. This only pertains to curriculum imported from online sources.
  - Click on the button ' Import Courses'

|                                                          |                                     |   |                | Importing to:                               |                  |
|----------------------------------------------------------|-------------------------------------|---|----------------|---------------------------------------------|------------------|
| elect the courses you wish to in<br>DNR Cet<br>Unique ID | Set Unique ID/Category<br>Electives |   | Ext ID<br>1737 | K5 - L4L - English 10 (2014)                | Descr<br>[Descr] |
|                                                          |                                     |   | 1737           | H5-L4L - Eastwh 10 (2014) (Sould            | [Descr]          |
| 2 Spec                                                   | Electives                           |   | 1738           | HS - L4L - English 11 (2014)                | [Descr]          |
| 3 Unique ID                                              | Electives                           | • | 1739           | HS - L4L - English 12 (2014)                | [Descr]          |
| 4 Unique ID                                              | Electives                           |   | 1736           | H5 - L4L - English 9 (2014)                 | [Descr]          |
| 5 Unique ID                                              | Electives                           |   | 1743           | HS - L4L Integrated Science I (2014)        | [Descr]          |
| Select All                                               |                                     |   |                |                                             |                  |
| lack                                                     | Delete Local Copies                 |   |                | Distribute resources by: 🛞 Reference 💿 Copy | Import Cours     |
|                                                          |                                     |   |                | Do not require uniqueness.                  |                  |
| ass set selected lo                                      | cal courses to range                |   |                |                                             |                  |

#### 3. Import Status

A copy of the shared course has been imported into the receiving school.
Black – Shared / not imported.

Blue – Imported course.

- Click on the 'Edit' link.
- $\circ\,$  Change the Range from Personal to School Name, in order for the course to be used by the entire school. Save.

Note: Other settings - Change create/owner – when the course is imported, it will be imported under the name of the user who is currently logged in. You may want to set the Creator/Owner to the actual creator of the course from the sharing school.

|                                                                                    | 2 Unique ID Electives                  |               | 1738 | HS-L4L- | - English 11 (2014)       | [Descr]                        |  |  |  |  |
|------------------------------------------------------------------------------------|----------------------------------------|---------------|------|---------|---------------------------|--------------------------------|--|--|--|--|
|                                                                                    |                                        |               | 1738 | HS+L4L+ | -English 11 (2014) (Spec) | [Descr] [Edit                  |  |  |  |  |
|                                                                                    |                                        |               |      |         |                           |                                |  |  |  |  |
| Add/Edit Course Curriculum Properties                                              |                                        |               |      |         |                           |                                |  |  |  |  |
| Created On: Mon Aug 23, 2014 - 104 pm<br>Last Edited On: Mon Aug 23, 2014 - 104 pm |                                        |               |      |         |                           |                                |  |  |  |  |
|                                                                                    | Name* HS - L4L - English 11 (2014) [St |               |      |         |                           |                                |  |  |  |  |
| Category* Electives                                                                |                                        |               |      |         |                           |                                |  |  |  |  |
|                                                                                    | Gradel evels*                          |               |      |         |                           |                                |  |  |  |  |
|                                                                                    |                                        | Personal      | 1    |         |                           |                                |  |  |  |  |
|                                                                                    |                                        | desertsands . |      |         |                           |                                |  |  |  |  |
|                                                                                    | Fext (Description)                     |               | )    |         |                           |                                |  |  |  |  |
|                                                                                    |                                        |               |      |         |                           |                                |  |  |  |  |
|                                                                                    | Hide Course                            |               |      |         |                           |                                |  |  |  |  |
|                                                                                    | Cancel                                 |               |      |         | Delete                    | Save & Exit<br>Edit Curriculum |  |  |  |  |

## **Review Curricula:**

#### <u>Teacher Pages > Manage Curricula</u>

1. Search the Manage Curricula by ALL or specific staff and 'Show All Curricula'

Note: the unique id is displayed in brackets after the course title. This is what the users will see when assigning curriculum.

Last

update: 2018/01/19 plsis:curriculum\_sharing\_between\_schools https://schoolpathways.com/knowledgebase/doku.php?id=plsis:curriculum\_sharing\_between\_schools 23:40

From:

https://schoolpathways.com/knowledgebase/ - School Pathways Knowledge Base

Permanent link:

https://schoolpathways.com/knowledgebase/doku.php?id=plsis:curriculum\_sharing\_between\_schools

Last update: 2018/01/19 23:40